### Crestron Flex Advanced Video Conference System Integrator Kit with a Wall Mounted Control Interface for Microsoft Teams® Rooms

The Crestron Flex UC-CX100-T-WM advanced wall mount integrator kit provides a custom conference solution for use with the Microsoft Teams® Rooms intelligent communications platform. It supports single or dual video displays and features a wall mount touch screen device, a UC presentation transmitter, and a UC bracket assembly.

The latest firmware must be loaded onto the touch screen prior to operation. Refer to the touch screen's [product](https://www.crestron.com/model/6510814) page (resources tab) to download the latest device firmware. The latest UC-CX100-T-WM firmware is installed using the auto update feature.

#### Minimum Requirements:

- A certified USB Camera
- A certified, AEC-enabled USB speakerphone or DSP device
- A video display connected to the UC Engine. A second display is optional.
- A Microsoft Teams or Skype® for Business account
- An environment running Microsoft Exchange Server® software (2013 SP1 or later for on-premises installation or Microsoft 365® software for Cloud) for scheduling and/or Skype for Business 2015 (onpremises installation or Microsoft 365 software for Cloud)

In the Box

#### Wall Mount Touch Screen

- 1 Bracket, Mounting (2055453)
- 4 Screw, 6-32 x 3/4 in., Undercut Head, Phillips (2033247)
- 4 Screw, M3 x 16 mm, Flat Head, Phillips (2013788)
- 2 Screw, M3.5 x 25 mm, Flat Head, Phillips (2023756)
- 4 Anchor, #6-8, Self-Drilling (2035879)
- 4 Screw, 6-AB x 1 in., Flat Head, Phillips (2056874)
- 1 Bracket, Security (2055451)
- 2 Screw, M2 x 0.4 mm, Security (2055454)
- 1 Key, Security Bracket Release (2055452)

#### UC Presentation Transmitter

- 1 Power pack (2056363) with cord (2001134)
- 1 Bracket, power supply (2056257)
- 1 Cable, USB to USB, 6.56 ft (2 m) (2056116)
- 1 Cable, HDMI®, 6.56 ft (2 m) (2056117)
- 1 Cable, USB 2.0, A to Micro B, 6.56 ft (2 m) (2055504)
- 8 Screw, 10-9 x 5/8 in., Pan Head, Phillips, Black (2054365)

#### UC Bracket Assembly

- 1 UC Bracket Assembly with UC Engine and HDMI<sup>®</sup> or AV over CAT5 content ingest (6511751)
- 2 Anchor, Drywall, Plastic, 3/8 in. x 1/2 in. (2052565)
- 2 EDID passthrough (2055728)
- 1 Key, Anchor (4529654)
- 1 Power pack (2045870)
- 2 Screw, 8-AB x 1-1/2 in., Pan Head, Combo (2052567)
- 4 Tie Wrap (2047935)

#### Additional Items

- 2 Cable, CAT6a, RJ-45 RJ-45, 20 ft (6.1 m) (6507640)
- 2 Cable, CAT5e, RJ-45 RJ-45, 7 ft (2.1 m) (6509924)
- 1 Cable, DisplayPort™ to HDMI, 6 ft (1.8 m) (6508282)
- 1 Cable, HDMI, 6 ft (1.8 m) (6503565)

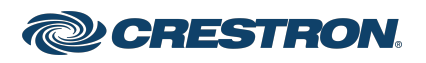

Crestron Flex Advanced Video Conference System Integrator Kit with a Wall Mounted Control Interface for Microsoft Teams® Rooms

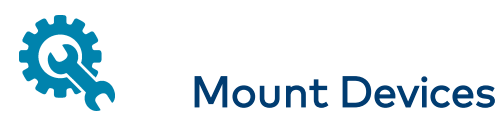

### Mount the UC Bracket Assembly

Mount the UC Bracket Assembly to VESA® compliant display devices, a wall, or other building structure. Anchors and screws are supplied for installation on walls 3/8 in. to 3/4 in. thickness.

CAUTION: The bracket assembly has preconnected cables and devices. Only the direct connect adapter may be disconnected as noted in [Make](#page-3-0) [Connections](#page-3-0). DO NOT DISCONNECT ANY OTHER DEVICES OR CABLES THAT ARE ALREADY CONNECTED.

NOTE: The integrated cable tie wraps are reusable. Avoid damaging the cable tie wraps.

### Mount the UC Presentation Transmitter

Mount the UC Presentation Transmitter to the underside of a table using the supplied screws. The supplied screws support installation on tables with a thickness of 1 in. minimum.

### Mount the Touch Screen

Mount the included touch screen according to the [TSW-1070](https://www.crestron.com/docs/8552) Quick Start (Doc. 8552).

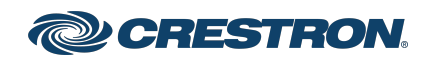

### Crestron Flex Advanced Video Conference System Integrator Kit with a Wall Mounted Control Interface for Microsoft Teams® Rooms

# **Connect**

### System Overview

When connections are complete, the system appears as shown below. The laptop connections shown below may vary based on the selected connection method. Refer to Make [Connections](#page-3-0) for detailed connection instructions.

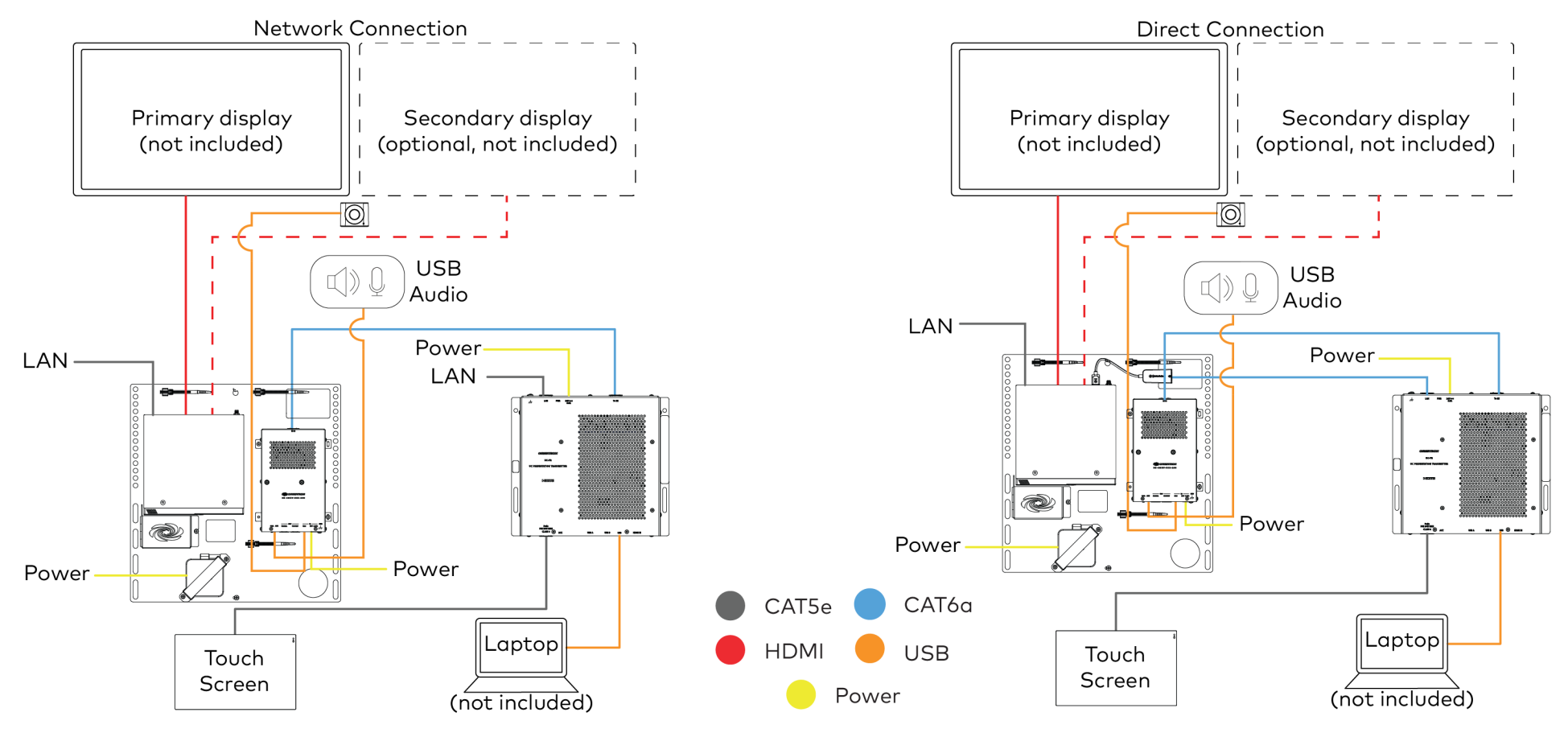

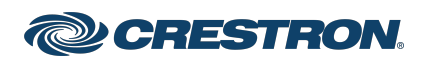

### Crestron Flex Advanced Video Conference System Integrator Kit with a Wall Mounted Control Interface for Microsoft Teams® Rooms

### <span id="page-3-0"></span>Make Connections

- 1. Make UC Engine connections as shown in the following illustrations. The conference device can communicate with the UC Engine over a direct connection or a network connection. Select one of the connection types as described below.
	- a. Make a direct connection for simple installation and setup. Only use the direct connect adapter to connect the UC Presentation Transmitter to the UC Engine. Do not use the direct connect adapter to connect the UC Engine to the network.

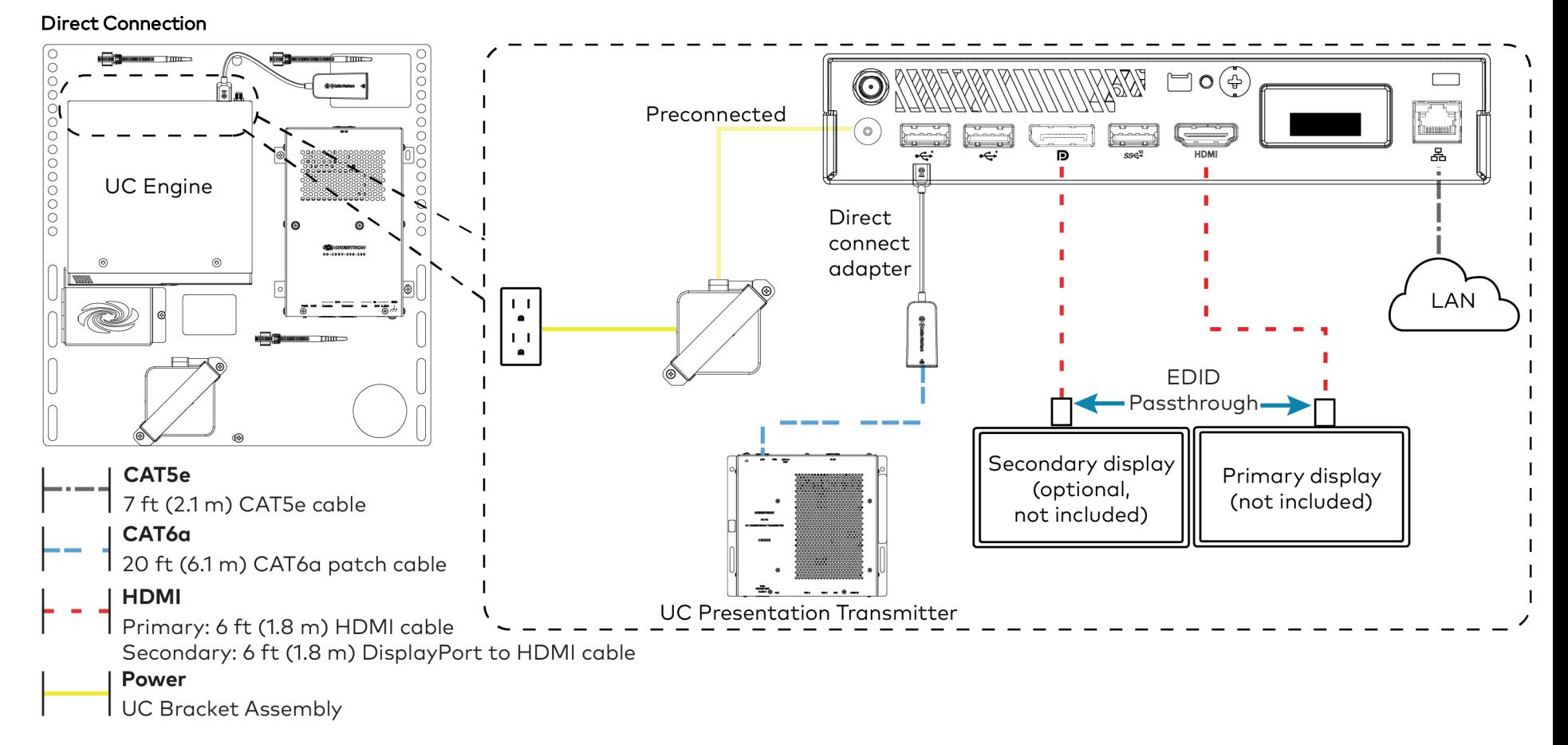

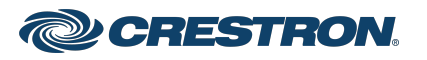

### Crestron Flex Advanced Video Conference System Integrator Kit with a Wall Mounted Control Interface for Microsoft Teams® Rooms

b. Make a network connection if the system is to be managed by the XiO Cloud® service.

NOTE: When a network connection is used, disconnect the direct connect adapter from the UC Engine.

#### Network Connection

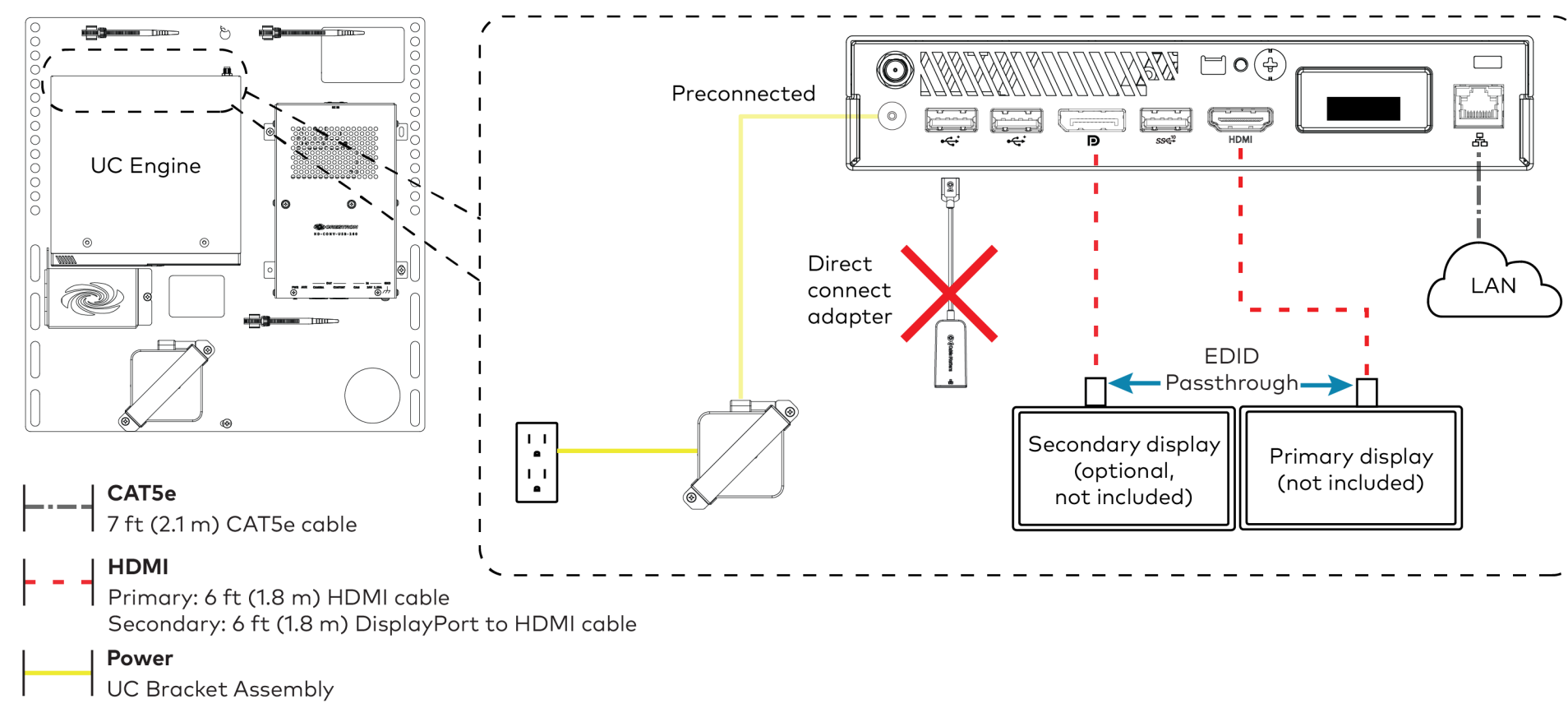

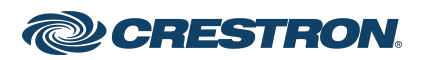

### Crestron Flex Advanced Video Conference System Integrator Kit with a Wall Mounted Control Interface for Microsoft Teams® Rooms

2. Connect the power supply, USB audio (not included), and a camera (not included) to the bottom of the content ingest device (HD-CONV-USB-260).

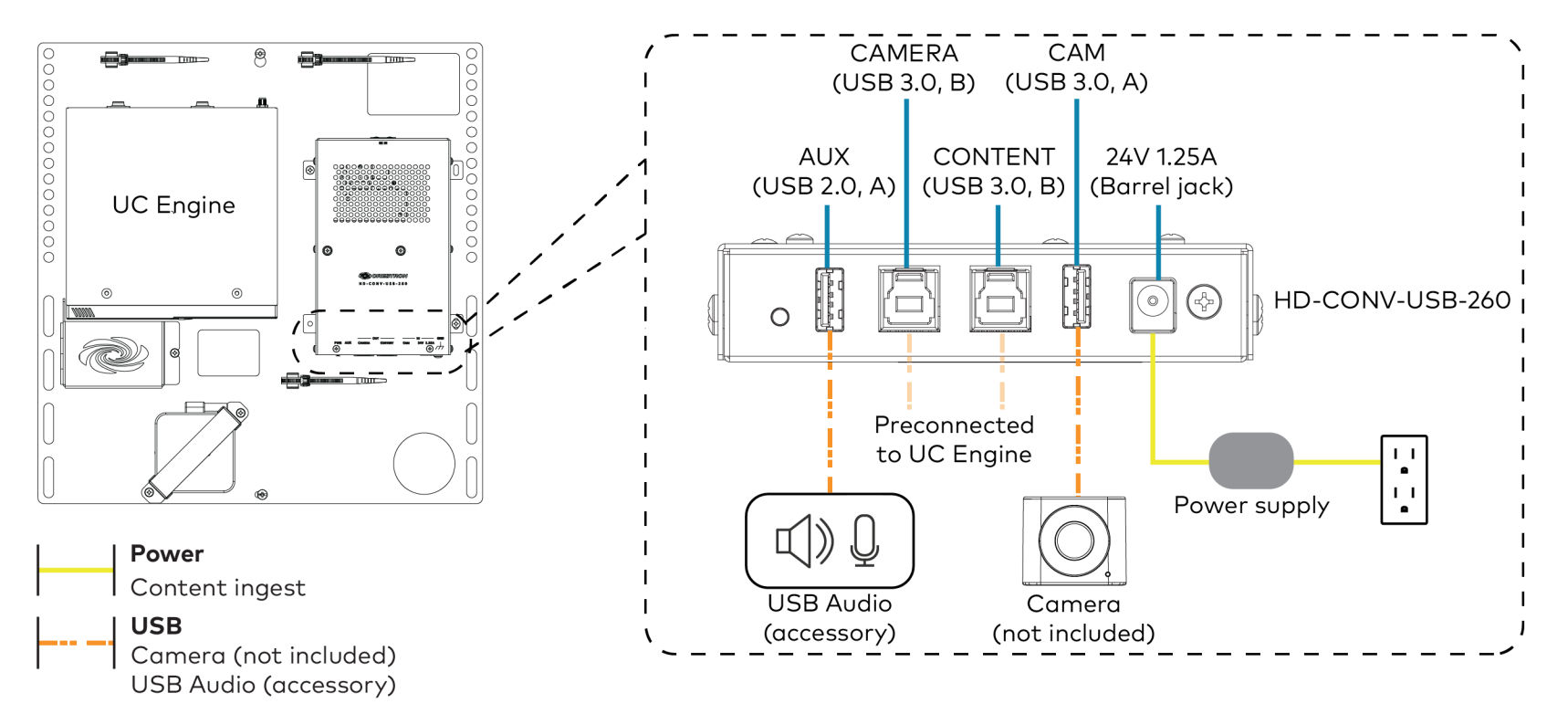

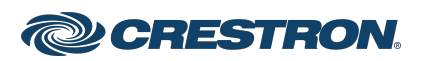

### Crestron Flex Advanced Video Conference System Integrator Kit with a Wall Mounted Control Interface for Microsoft Teams® Rooms

3. Connect power and the content ingest device (HD-CONV-USB-260) to the top of the UC Presentation Transmitter. Connect the UC Engine or LAN to make a direct or network connection as described in step 1.

NOTE: If a longer cable between the UC Presentation Transmitter and the HD-CONV-USB-260 is needed, use a DigitalMedia™ Ultra cable only. The maximum supported cable length is 300 ft.

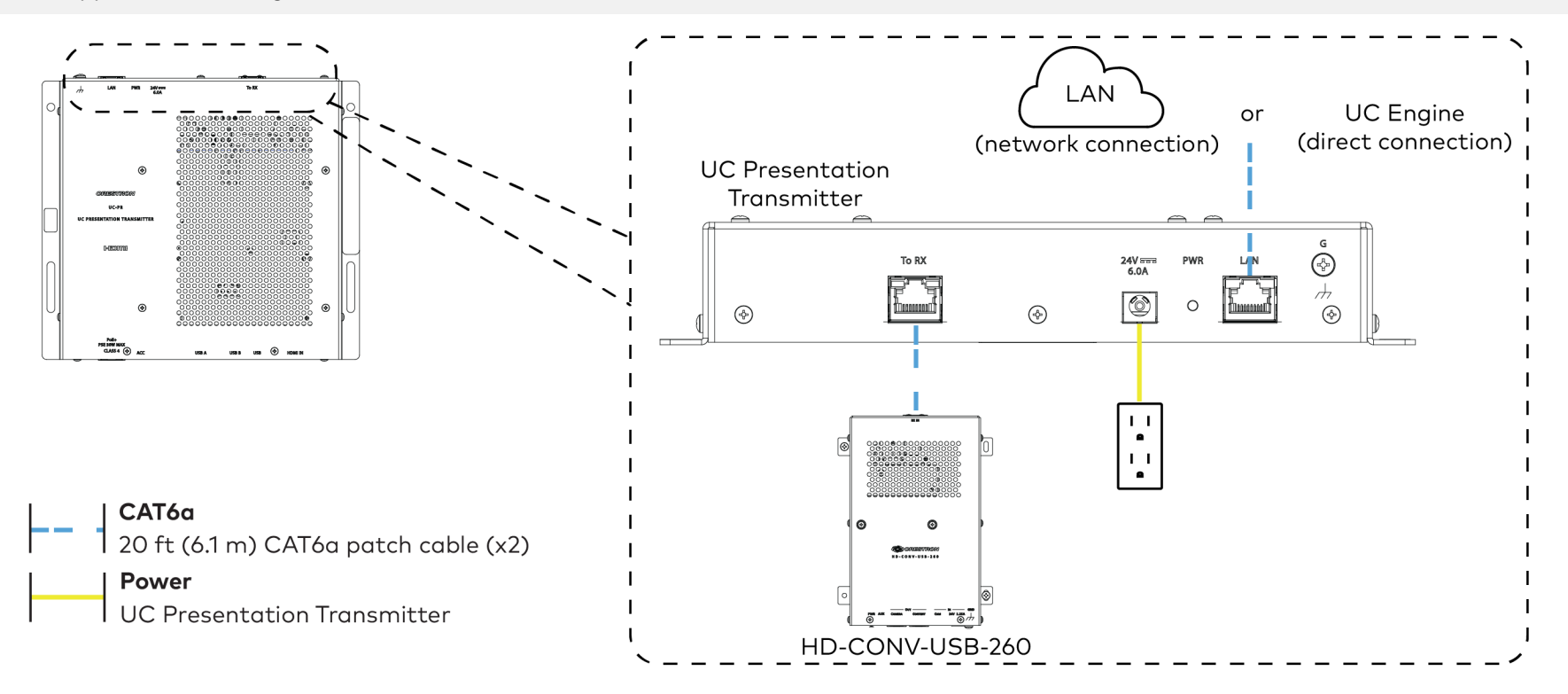

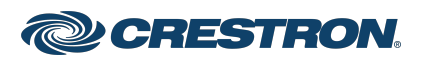

### Crestron Flex Advanced Video Conference System Integrator Kit with a Wall Mounted Control Interface for Microsoft Teams® Rooms

4. Connect the touch screen to the bottom of the UC Presentation Transmitter.

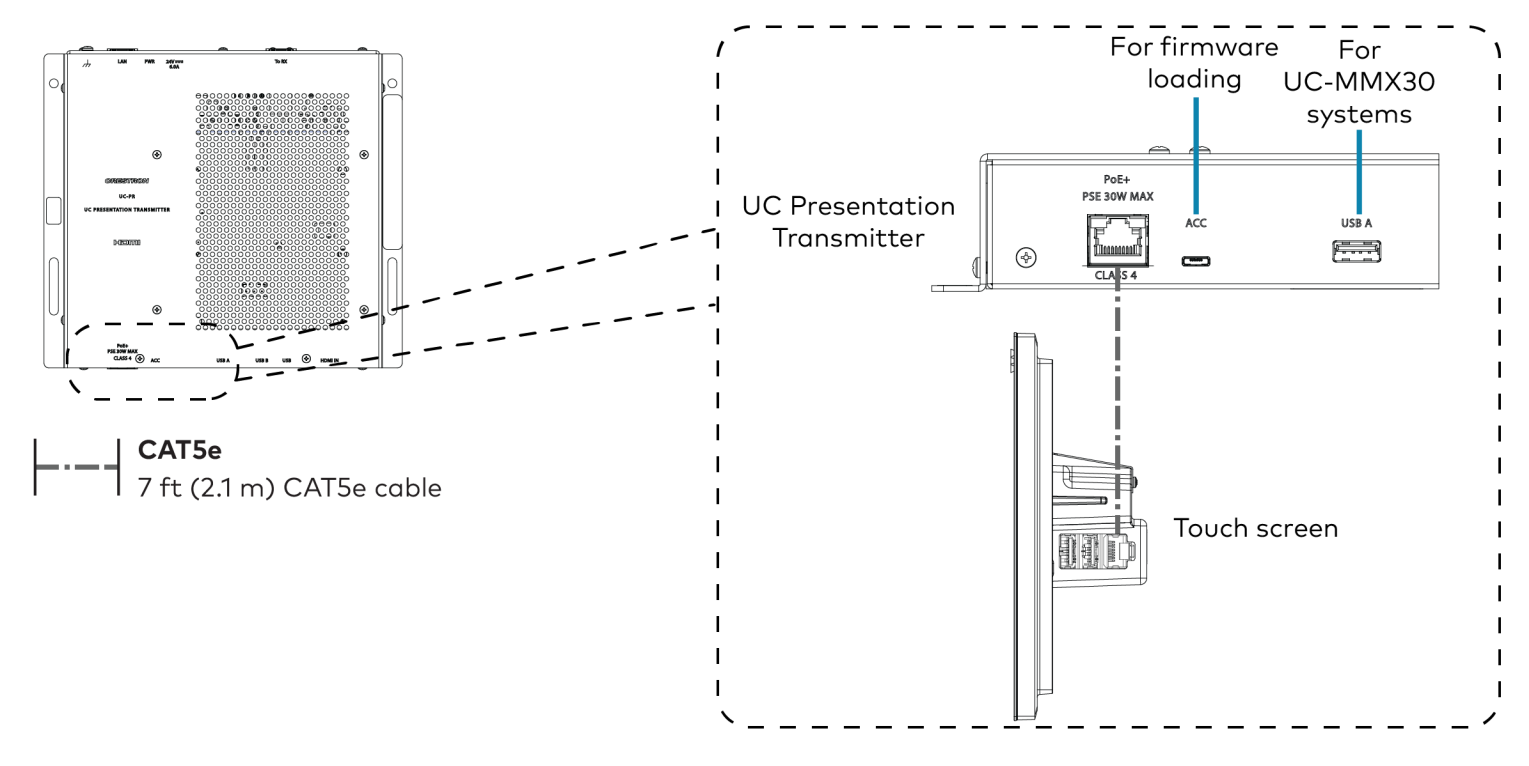

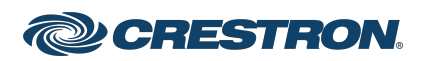

### Crestron Flex Advanced Video Conference System Integrator Kit with a Wall Mounted Control Interface for Microsoft Teams® Rooms

5. Connect a laptop to either the USB port or both the HDMI and USB B ports on the bottom of the UC Presentation Transmitter. Select a connection type based on the available ports on the user's laptop.

NOTE: If the USB port is used along with either the HDMI or USB B port, the UC Presentation Transmitter will communicate via the USB port by default.

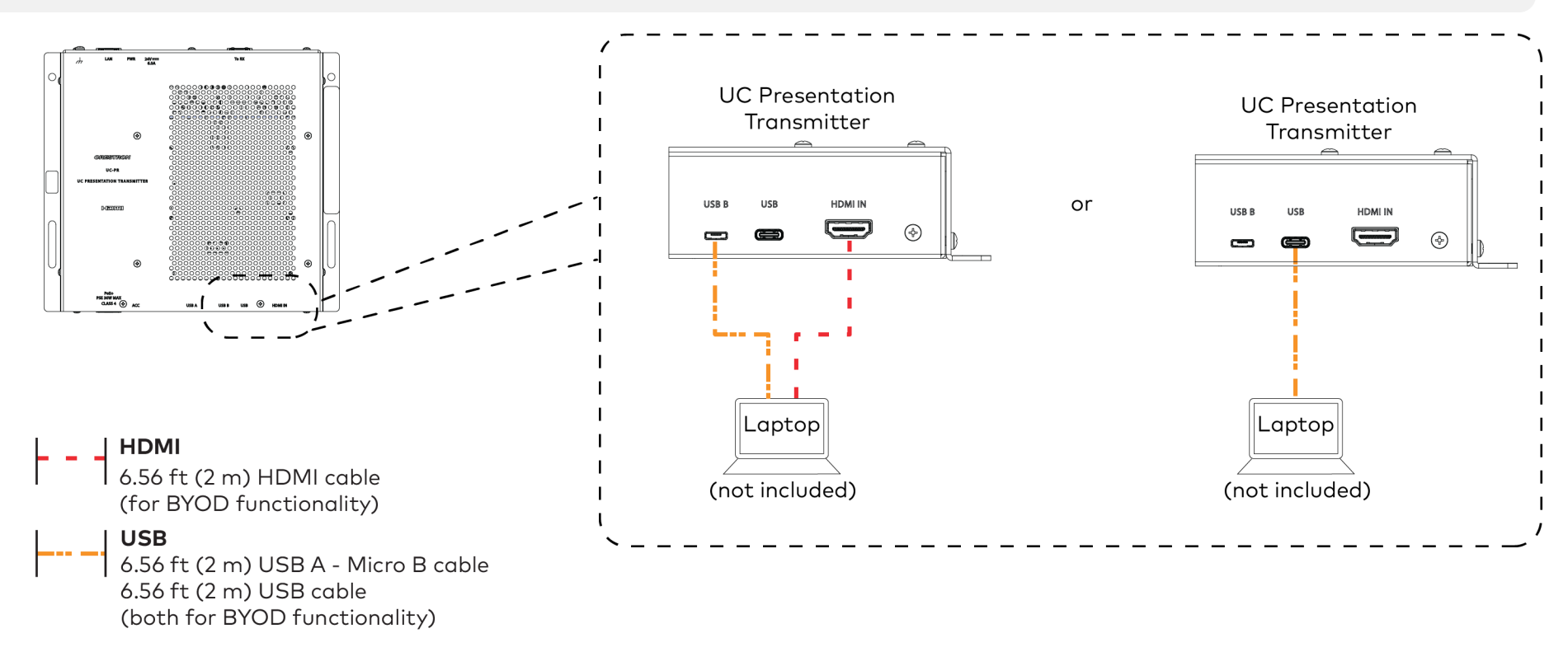

6. Bundle the cables to the bracket assembly with the integrated cable tie wraps. The cable tie wraps are reusable.

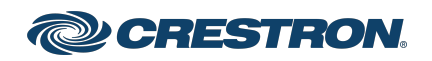

### Crestron Flex Advanced Video Conference System Integrator Kit with a Wall Mounted Control Interface for Microsoft Teams® Rooms

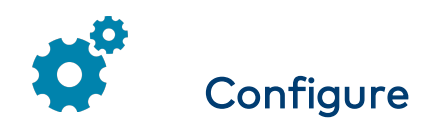

### Apply Power

Press the power button on the bottom of the UC Engine and apply power to all of the other devices in the system.

### Configure the Touch Screen

NOTE: If a direct connection was made during installation, skip to [Configure](#page-9-0) the System.

1. On a computer, open a web browser to the IP address of the touch screen. Log in and navigate to Settings > Applications.

#### NOTES:

- The touch screen (via the PoE injector) and computer must be on the same network switch and VLAN.
- A login with administrative rights for the touch screen is required.
- 2. Enter the following information in the appropriate fields:
	- Teams Video PC Address: Enter the IP address or hostname of the UC Engine.

NOTE: The hostname is printed on a label affixed to the UC Engine (mounted on the UC bracket assembly).

- Teams Video PC Port: By default, port number 49500 is used. If a different port number has been configured on the UC Engine, enter that port number instead.
- Teams Video Username: Enter the login username for the UC Engine. (The default username is "admin".)
- Teams Video Password: Enter the login password for the UC Engine. (The default password is "sfb".)
- <span id="page-9-0"></span>3. Click Save Changes.

### Configure the System

Use the touch screen and your Microsoft Teams or Skype account credentials to configure the UC Engine. For detailed information on deploying Microsoft Teams Rooms, refer to the [Microsoft](https://docs.microsoft.com/en-us/MicrosoftTeams/rooms/) Teams Rooms documentation.

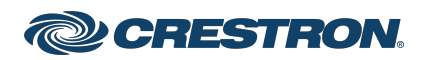

### Crestron Flex Advanced Video Conference System Integrator Kit with a Wall Mounted Control Interface for Microsoft Teams® Rooms

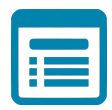

## Visit the Product Page

Scan the QR code to visit the product page.

#### UC-CX100-T-WM

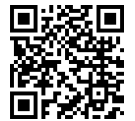

[www.crestron.com/model/6511935](https://www.crestron.com/model/6511935)

#### Additional Information

#### Original Instructions

The U.S. English version of this document is the original instructions. All other languages are a translation of the original instructions.

Crestron product development software is licensed to Crestron dealers and Crestron Service Providers (CSPs) under a limited nonexclusive, nontransferable Software Development Tools License Agreement. Crestron product operating system software is licensed to Crestron dealers, CSPs, and end-users under a separate End-User License Agreement. Both of these Agreements can be found on the Crestron website at [www.crestron.com/legal/software\\_license\\_agreement](https://www.crestron.com/legal/software-license-agreement).

The product warranty can be found at [www.crestron.com/warranty](https://www.crestron.com/warranty).

The specific patents that cover Crestron products are listed at [www.crestron.com/legal/patents](https://www.crestron.com/legal/patents).

Certain Crestron products contain open source software. For specific information, visit [www.crestron.com/opensource.](https://www.crestron.com/legal/open-source-software)

Crestron, the Crestron logo, DigitalMedia, and XiO Cloud are either trademarks or registered trademarks of Crestron Electronics, Inc. in the United States and/or other countries. HDMI is either a trademark or registered trademark of HDMI Licensing LLC in the United States and/or other countries. Microsoft 365, Microsoft Exchange Server, Microsoft Teams, and Skype are either trademarks or registered trademarks of Microsoft Corporation in the United States and/or other countries. DisplayPort and VESA are either trademarks or registered trademarks of Video Electronics Standards Association in the United States and/or other countries. Other trademarks, registered trademarks, and trade names may be used in this document to refer to either the entities claiming the marks and names or their products. Crestron disclaims any proprietary interest in the marks and names of others. Crestron is not responsible for errors in typography or photography.

©2021 Crestron Electronics, Inc.

Doc. 8949A

02/25/21

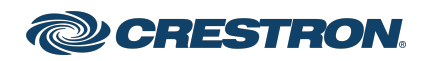